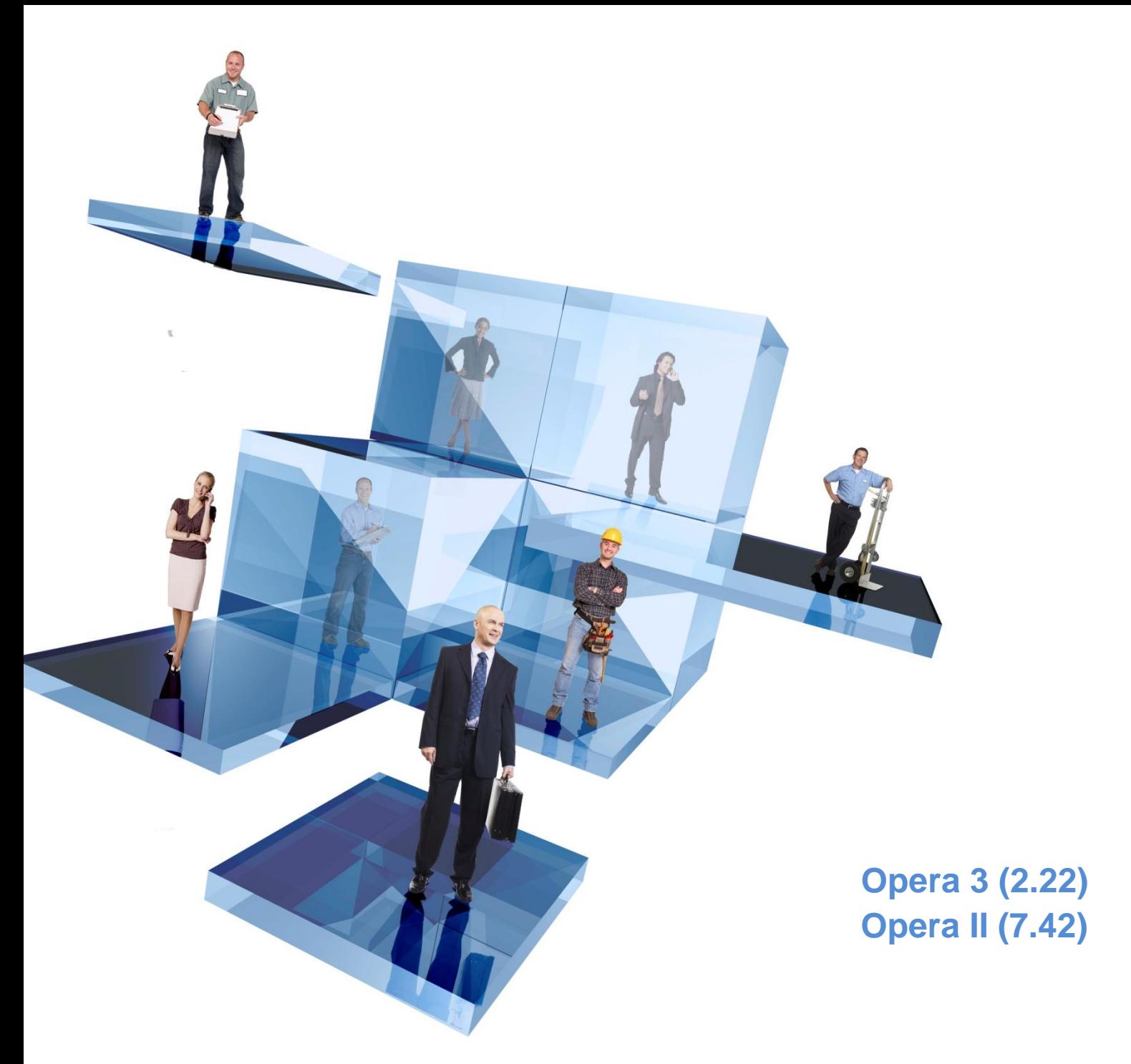

# **Guide to Prompt Payment Discount**

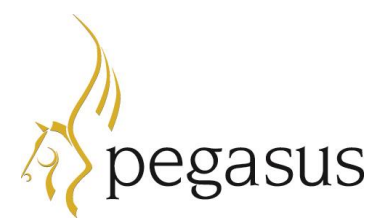

Guide to Prompt Payment Discount Version 1.2

Opera 3 (2.22) Opera II (7.42)

Copyright © Pegasus Software, 2015

Manual published by:

Pegasus Software Orion House Orion Way Kettering Northamptonshire NN15 6PE

www.pegasus.co.uk

All rights reserved. No part of this manual or any accompanying programs may be copied, sold, loaned or in any way disposed of by way of trade or for any kind of profit or incentive without the express permission of Pegasus Software in writing, or as specified in the licence agreement which accompanies this manual and associated programs.

Whilst Pegasus Software takes reasonable steps to ensure that the contents of this manual are up to date, and correctly describe the functioning of the programs, neither Pegasus Software nor any of its Partners give any warranty that the manual is error free, nor that the programs will perform all functions stated in the manual. Pegasus Software has a policy of continual improvement of its software and accordingly this manual may describe features which are no longer available in the current release of the software available to customers, or which are proposed for a future release of the software. Under no circumstances will Pegasus Software or any of its Partners have any liability to any customer arising out of any error, omission or inaccuracy in this manual.

All trademarks are acknowledged.

# **Contents**

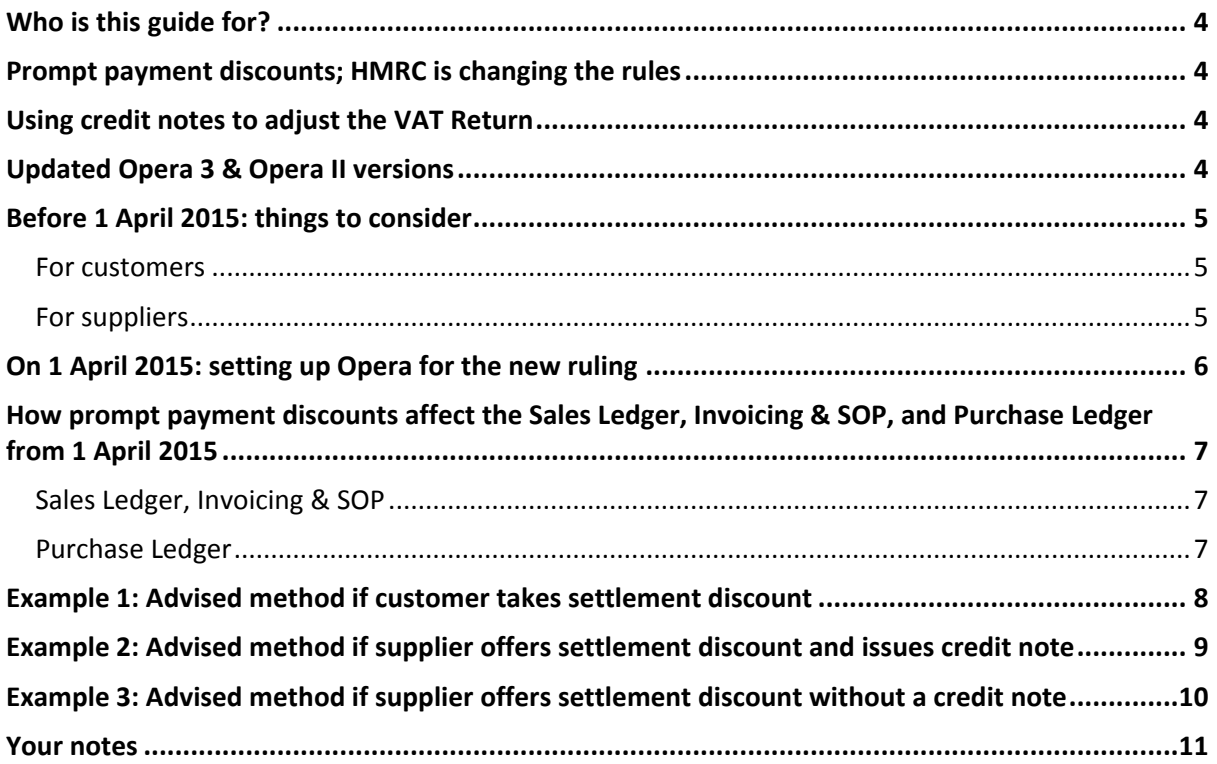

## <span id="page-3-0"></span>**Who is this guide for?**

This guide is to help you understand how to manage the new rules for prompt payment discount from 1 April 2015.

## <span id="page-3-1"></span>**Prompt payment discounts; HMRC is changing the rules**

From 1 April 2015, when processing an invoice, VAT will be calculated on the goods value before any prompt payment discount is applied. This change will affect any business that either receives or gives prompt payment discount for prompt payment of an invoice.

When the legislation change becomes effective, HMRC must receive the full value of VAT on an invoice if the settlement discount is offered but not taken. Any unbilled sales orders posted before 1 April 2015 require billing from that date under the new rules.

## <span id="page-3-2"></span>**Using credit notes to adjust the VAT Return**

If the prompt payment discount is taken an accounting adjustment will need to be made to post the discount and to adjust both the goods and VAT values on the VAT Return.

In Opera 3 and Opera II this must be done by a credit note posting.

## <span id="page-3-3"></span>**Updated Opera 3 & Opera II versions**

If you offer or receive prompt payment discounts terms, you must upgrade before 1 April 2015. You must also run **Update Data Structures** after upgrading your software.

These are the updated versions:

- Opera 3 (2.22)
- $\bullet$  Opera II (7.42).

**Note:** In Opera prompt payment discount is referred to as settlement discount.

# <span id="page-4-0"></span>**Before 1 April 2015: things to consider**

You may want to consider these points before 1 April 2015 to smooth the transition to the new prompt payment discount rules.

## <span id="page-4-1"></span>**For customers**

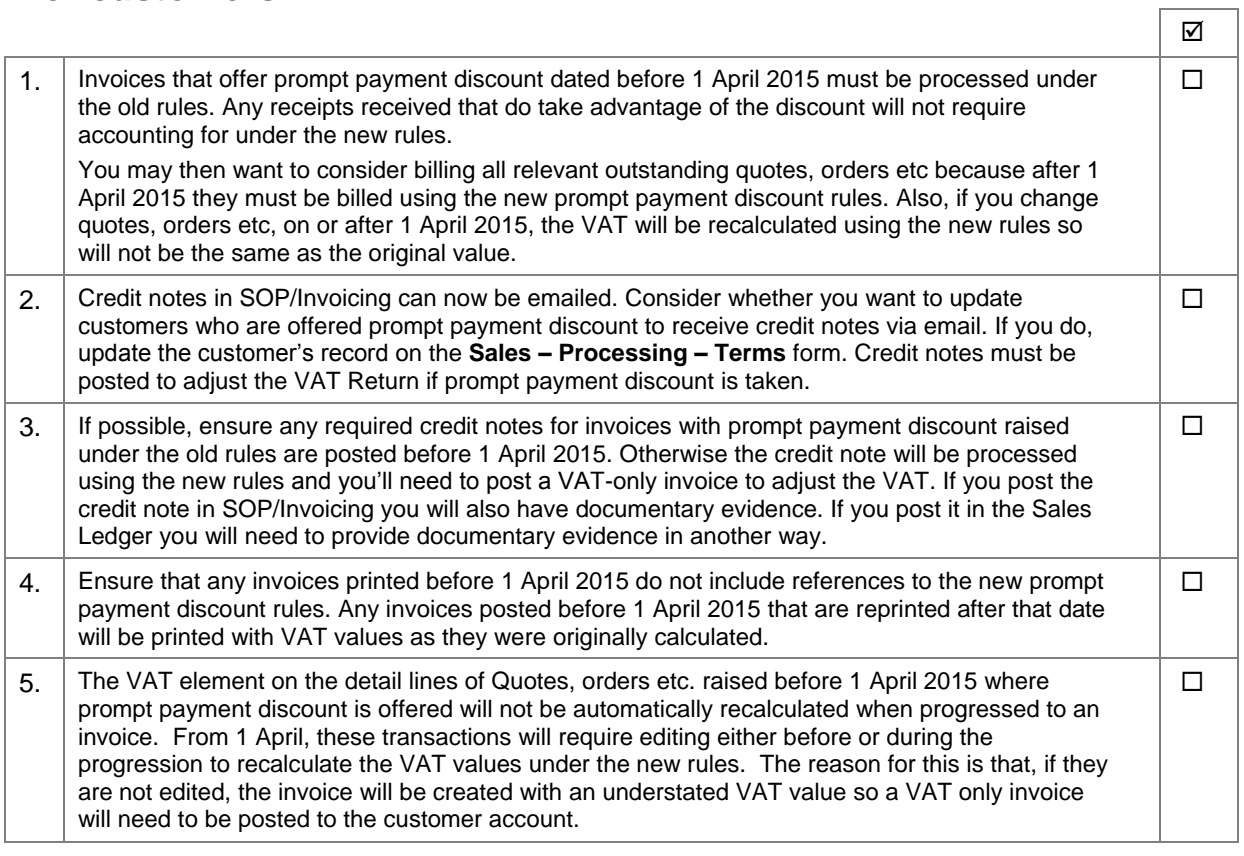

## <span id="page-4-2"></span>**For suppliers**

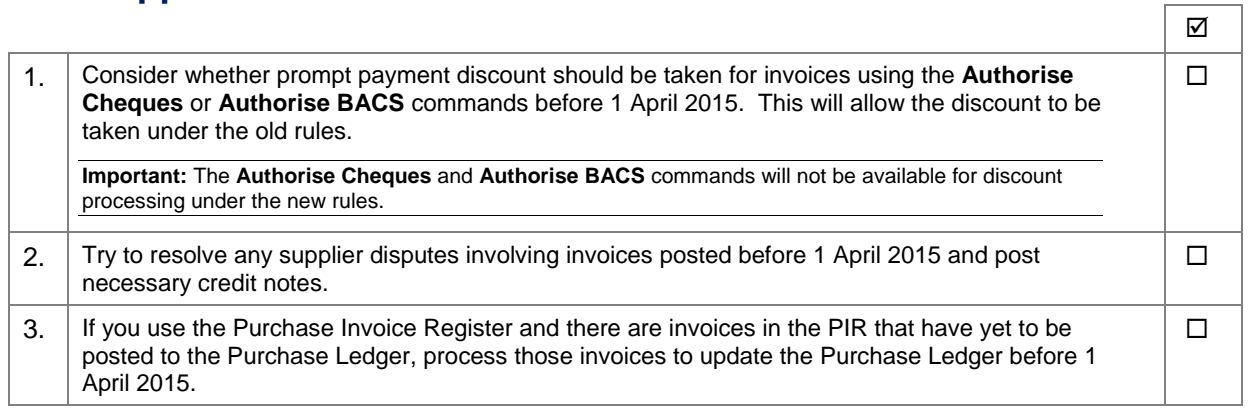

## <span id="page-5-0"></span>**On 1 April 2015: setting up Opera for the new ruling**

Follow this chart on 1 April 2015 so that VAT is calculated before prompt payment discounts for home currency transactions in Opera 3 or Opera II.

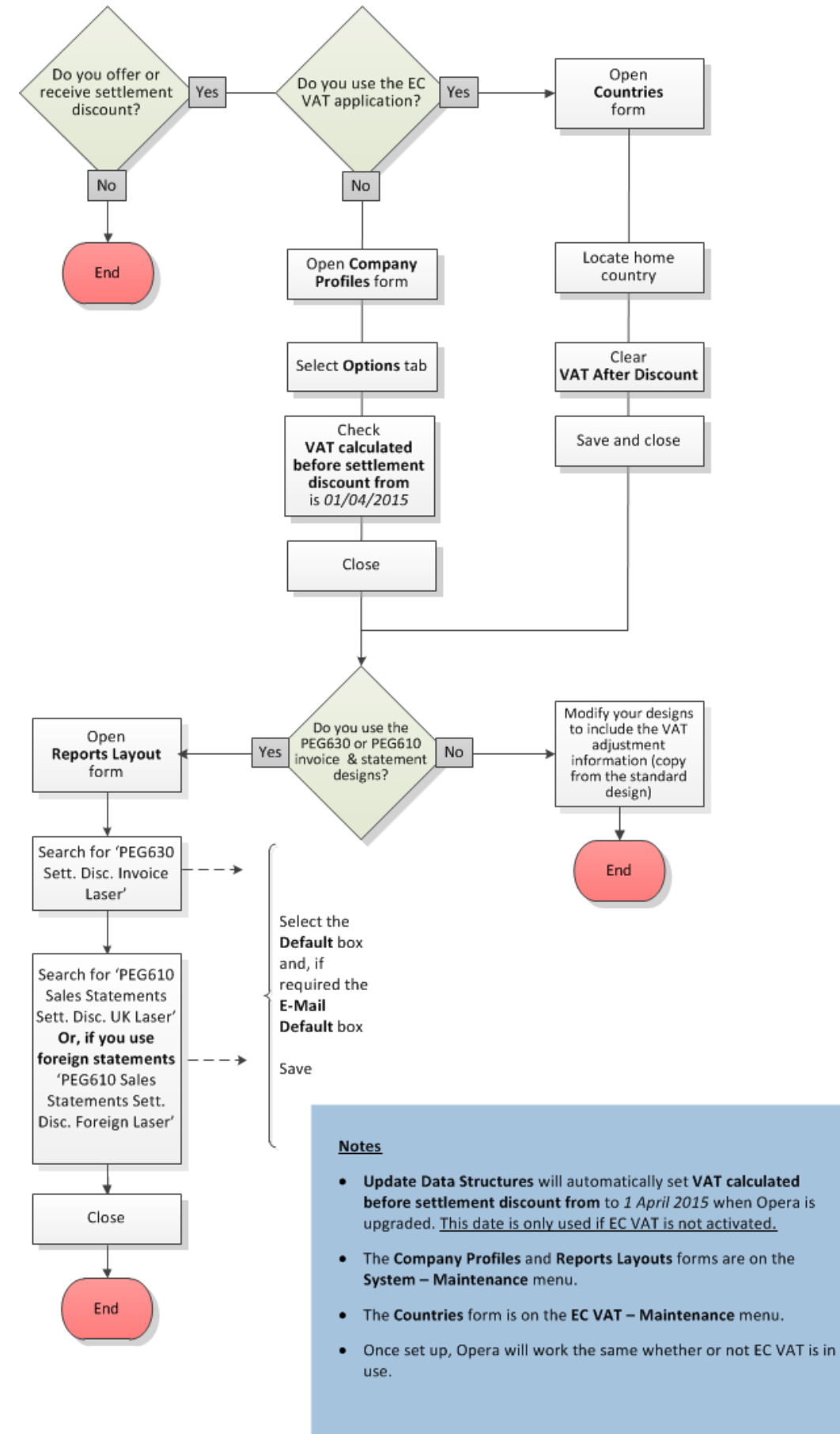

## <span id="page-6-0"></span>**How prompt payment discounts affect the Sales Ledger, Invoicing & SOP, and Purchase Ledger from 1 April 2015**

## <span id="page-6-1"></span>**Sales Ledger, Invoicing & SOP**

If you offer prompt payment discounts to your customers, the invoices generated should be printed using the new PEG630 prompt payment discounts invoice design (SQININSD). This design will highlight to the recipient of the invoice the amount of VAT that is required to be adjusted if full payment of the invoice is made by the stated dates.

If a customer takes up the offer of prompt payment discount, the VAT liability as well as the discount value of the goods or services will need to be accounted for. In Opera 3 and Opera II this must be done by raising a credit note.

Raising the transaction through the Sales Order Processing or Invoicing applications will mean that documentary evidence of the prompt payment discounts credit is automatically created. It is your responsibility to provide HMRC with documentary evidence of a prompt payment discounts adjustment, if required to do so in a VAT audit.

You will need to consider how you want to treat the sales analysis of the credit note posting, either posting to a Discounts Allowed Profit and Loss Account or the Sales Profit and Loss Account used on the original invoice line.

When the receipt is banked, the invoice and credit note can be allocated against the receipt to close down the transaction.

When sending statements to your customers, you should use the new statement design (PEG610) that will display details of the second reference of the credit note, so this could be used to identify the invoice that the credit note relates to.

**Note:** See **page [8](#page-7-0)** for a flowchart that illustrates the advised method of how sales transactions that include settlement terms should be processed from 1 April 2015.

## <span id="page-6-2"></span>**Purchase Ledger**

HMRC has not mandated the need to issue a credit note to deal with the prompt payment discounts adjustment although in Opera 3 and Opera II a credit note must be used to account for the VAT liability as well as the discount value of the goods or services.

It will be necessary for the purchase ledger clerk to have an understanding of whether the supplier is expected to confirm the VAT Adjustment required via a credit note. This may cause operative issues as the user may wish to pay the invoice to take advantage of the prompt payment discounts offered but is not aware of the VAT adjustment required. They will have to gain confirmation of the adjustment required and the supplier reference before raising the credit note in order to allocate and close down the transaction.

## **Notes:**

1. You cannot use the **Authorise Cheques** and **Authorise BACS** commands for invoices where prompt payment discount can be taken. These invoices will be marked with an \* to indicate that they must be paid using manual payments in the Purchase Ledger.

You can still use the **Suggested Payments Report** to view the invoices where prompt payment discount is offered.

2. See **page [9](#page-8-0)** for a flowchart that illustrates the advised method of how purchase transactions that include settlement terms should be processed from 1 April 2015 if the supplier issues a credit note.

3. See **page [10](#page-9-0)** for a flowchart that illustrates the advised method of how purchase transactions that include settlement terms should be processed from 1 April 2015 if a supplier does not issue a credit note.

# <span id="page-7-0"></span>**Example 1: Advised method if customer takes settlement discount**

- On the 1 April 2015 your customer buys goods for £120 (£100 goods + £20 VAT). The invoice offers settlement discount (10% if paid within 30 days, 5% within 60 days) and is printed **using the new PEG630 invoice design**.
- The invoice is paid 25 days later (attracts 10% discount).
- The receipt of £108 (£90 goods + £18 VAT) is posted on account.
- **A credit note is posted in SOP/Invoicing for £12 (£10 goods + £2 VAT).**
- The invoice is allocated to the receipt and credit note.
- The statement is sent out at the end of the month **using the new PEG610 design**.

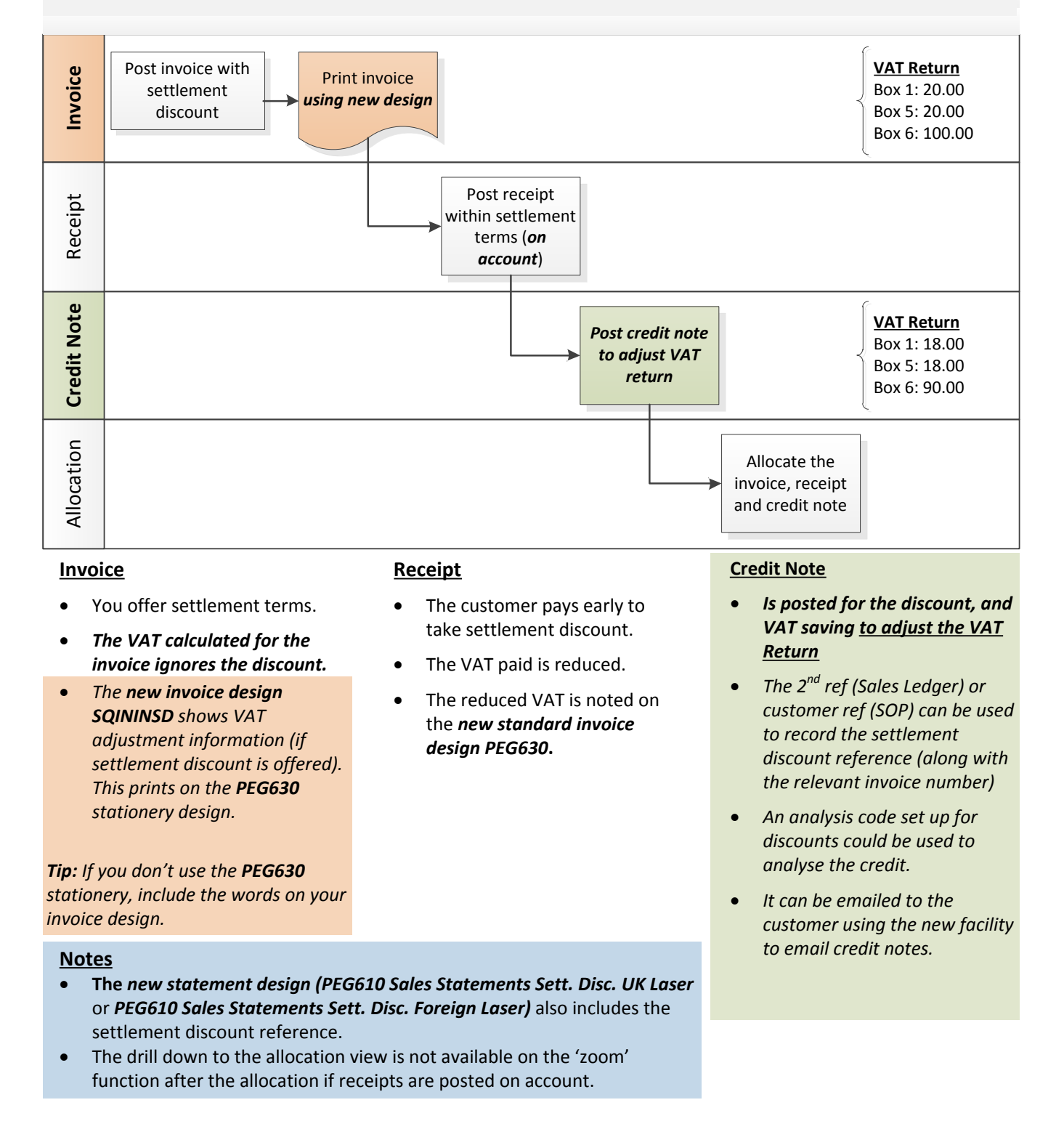

## <span id="page-8-0"></span>**Example 2: Advised method if supplier offers settlement discount and issues credit note**

- On the 1 April 2015 you buy goods from your supplier for £120 (£100 goods + £20 VAT). The invoice offers settlement discount (10% if paid within 30 days, 5% within 60 days).
- After 25 days you check which invoices need paying using the **Suggested Payments Report**.
- You pay the invoice after 25 days (attracts 10% discount) using the **Processing - Payments** command.
- The payment of £108 (£90 goods + £18 VAT) is posted on account.
- **Supplier issues an adjusting credit note for £12, which is posted (£10 goods + £2 VAT).**
- The invoice is taken off hold, and it is allocated to the receipt and credit note.

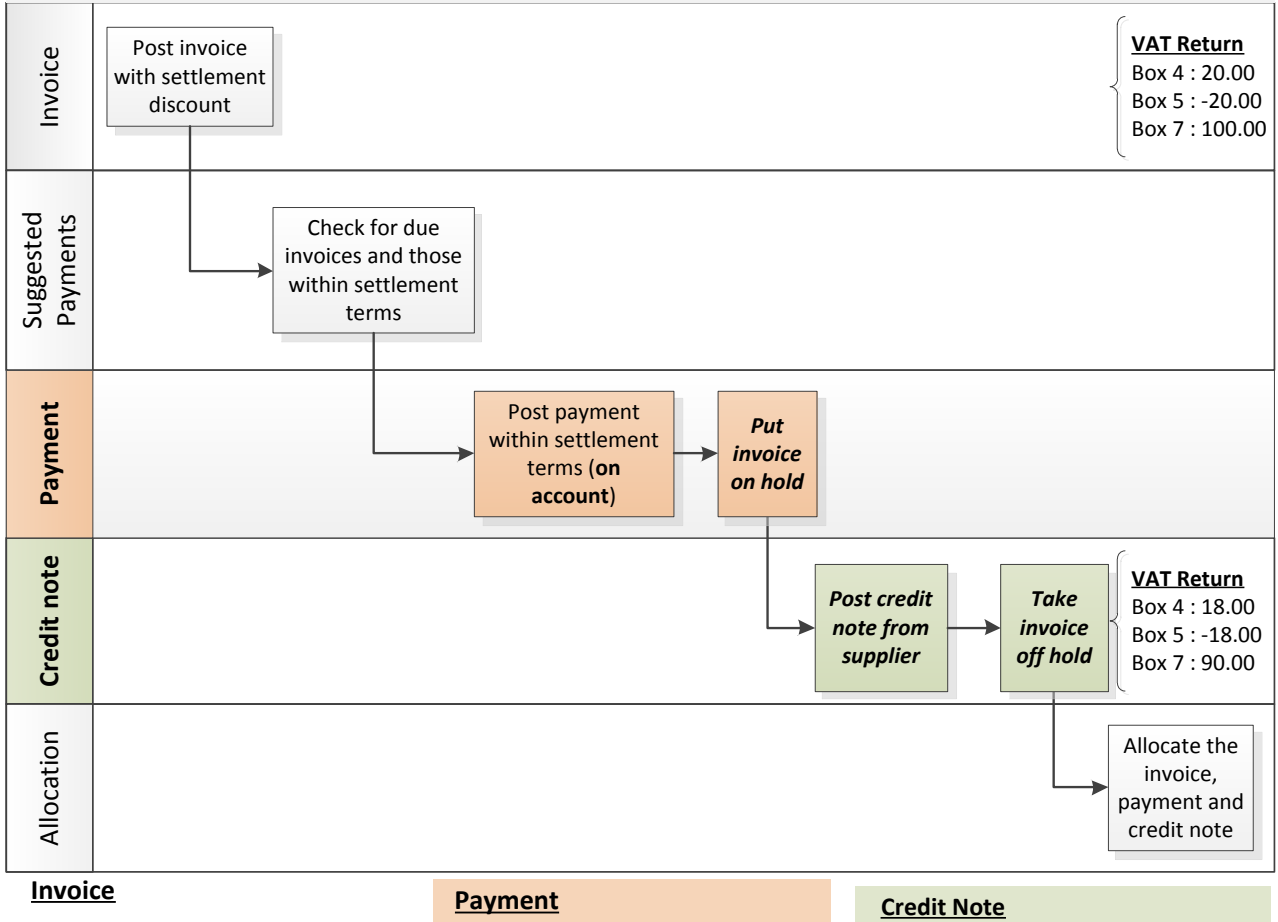

- *Supplier offers settlement terms.*
- *The VAT calculated for the invoice ignores the discount.*
- You pay early to take settlement discount.
- The VAT you pay is reduced.
- The payment must be paid using the **Processing – Payments** form
- The invoices cannot be paid using the **Authorise Cheques** and **Authorise BACS** commands.
- *The invoice needs to put on hold until the credit note is received from the supplier so that it's not allocated to other payments.*

- *Is posted for the discount, and VAT saving to adjust the VAT Return*
- *Use the 2nd ref (Purchase Ledger) or supplier ref (POP) to record the discount reference (along with the relevant invoice number).*
- *An analysis code set up for discounts could be used to analyse the credit.*

## <span id="page-9-0"></span>**Example 3: Advised method if supplier offers settlement discount without a credit note**

- On the 1 April 2015 you buy goods from your supplier for £120 (£100 goods + £20 VAT). The invoice offers settlement discount (10% if paid within 30 days, 5% within 60 days).
- 25 later days you check which invoices need paying using the **Suggested Payments Report**.
- You pay the invoice after 25 days (attracts 10% discount) using the **Processing - Payments** command.
- The payment of £108 (£90 goods + £18 VAT) is posted on account.
- **You post an adjusting credit note for £12 (£10 goods + £2 VAT).**
- The invoice is taken off hold, and it is allocated to the payment and credit note.

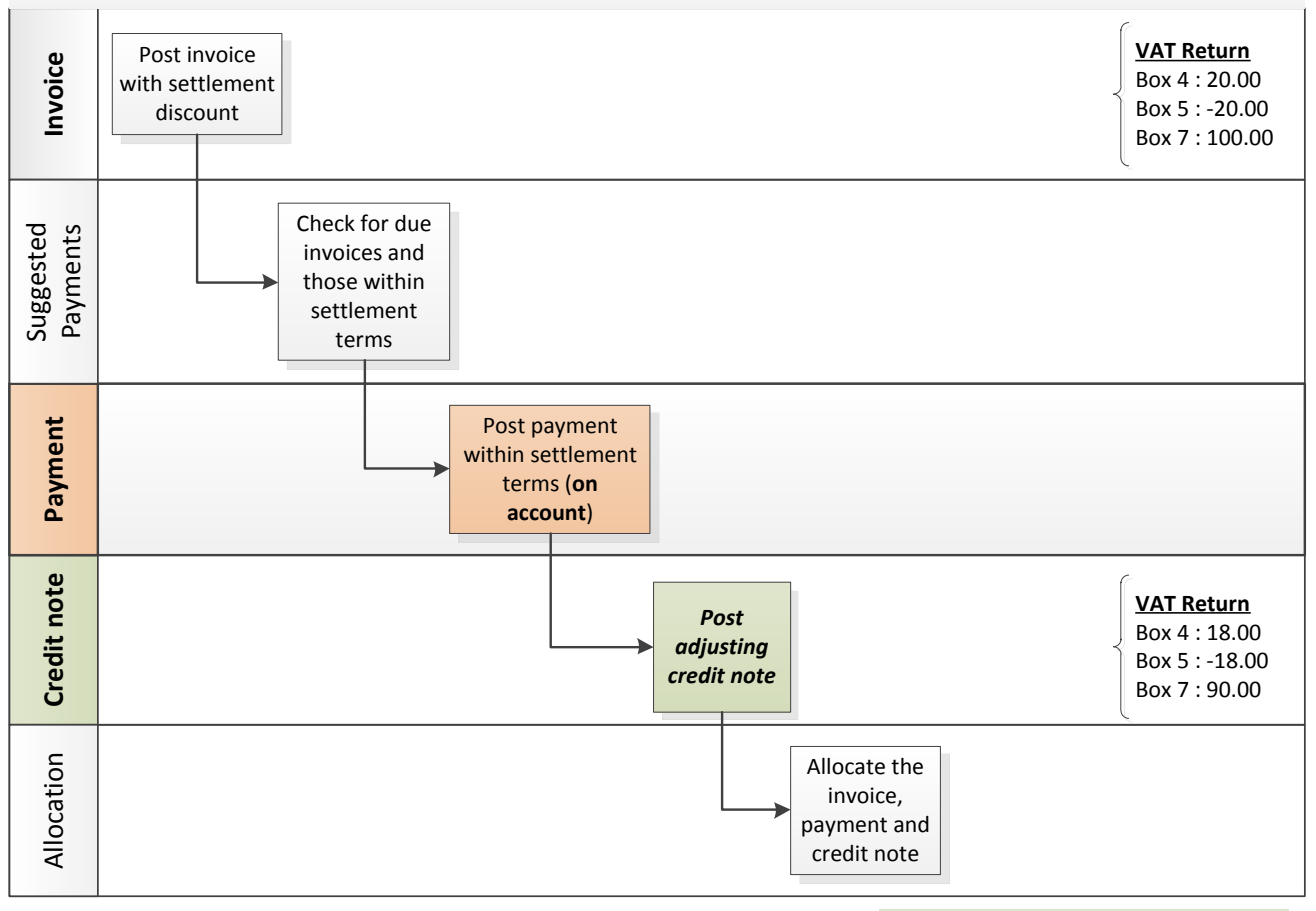

## **Invoice**

- *Supplier offers settlement terms.*
- *The VAT calculated for the invoice ignores the discount.*

#### **Payment**

- You pay early to take settlement discount.
- The VAT you pay is reduced.
- The payment must be paid using the **Processing – Payments** form.
- The invoices cannot be paid using the **Authorise Cheques**, and **Authorise BACS** commands.

#### **Credit Note**

- *Is posted for the discount, and VAT saving to adjust the VAT Return.*
- *Use the 2nd ref (Purchase Ledger) or supplier ref (POP) to record the discount reference (along with the relevant invoice number).*
- *An analysis code set up for discounts could be used to analyse the credit.*

## <span id="page-10-0"></span>**Your notes**

End of guide